adage

**O** Cliquer sur le bouton « Ouvert » de la campagne de recensement

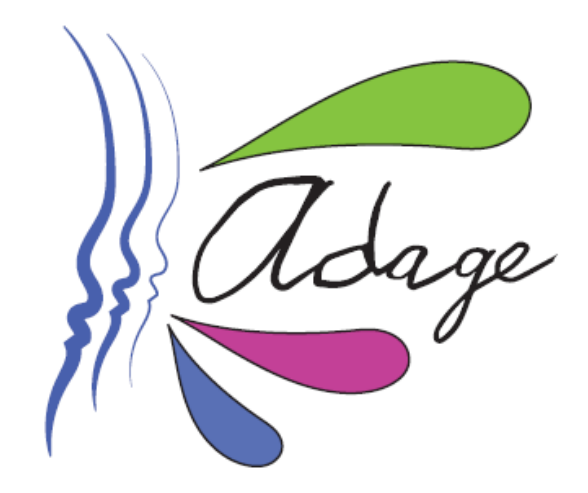

**Bienvenue dans l'application ADAGE** 

Application  $D$  édiée A la G énéralisation de l'E ducation artistique et culturelle

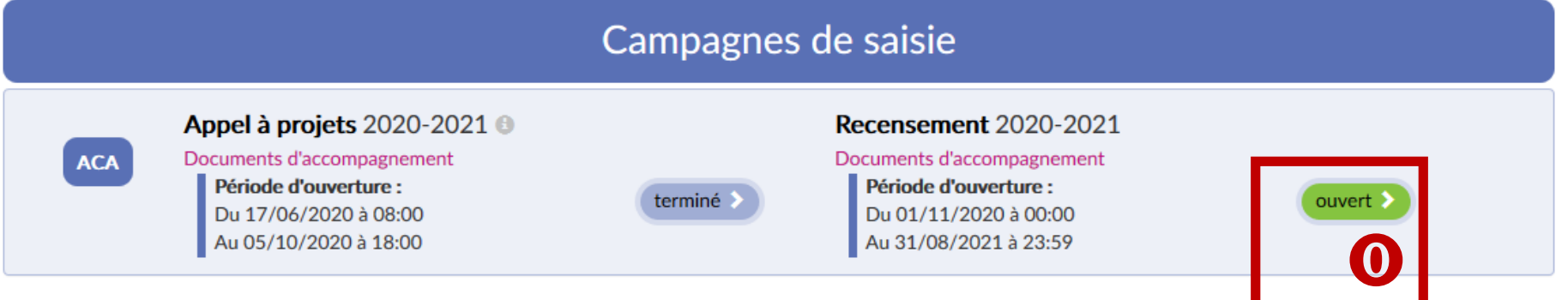

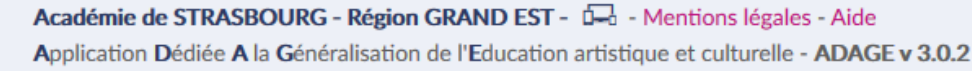

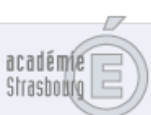

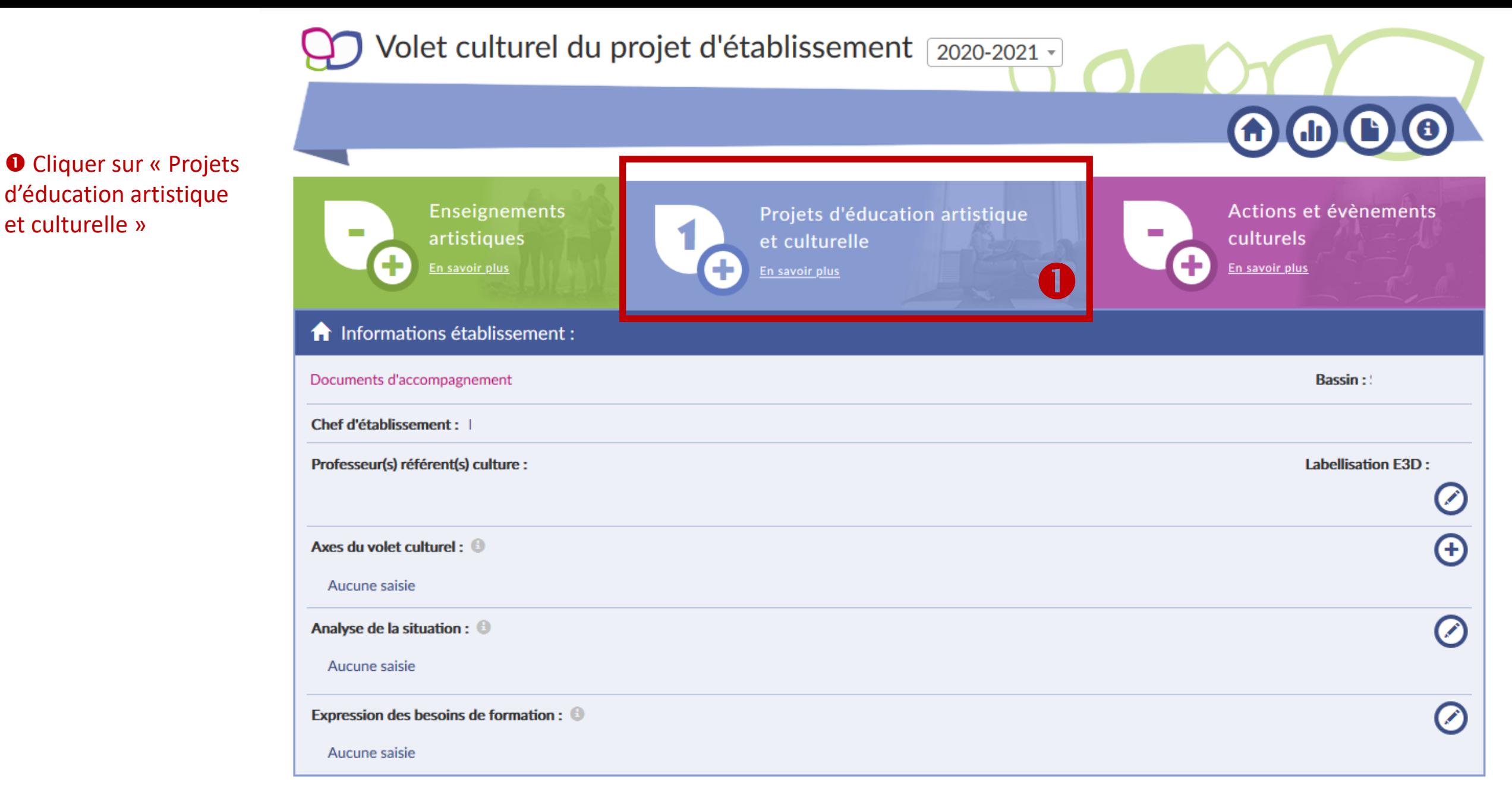

Académie de STRASBOURG - Région GRAND EST - [--] - Mentions légales - Aide Application Dédiée A la Généralisation de l'Education artistique et culturelle - ADAGE v 3.0.2

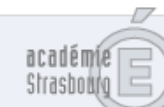

## ff Adage

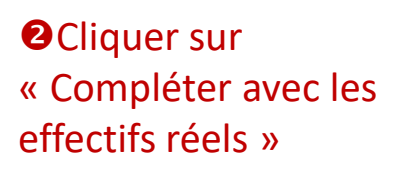

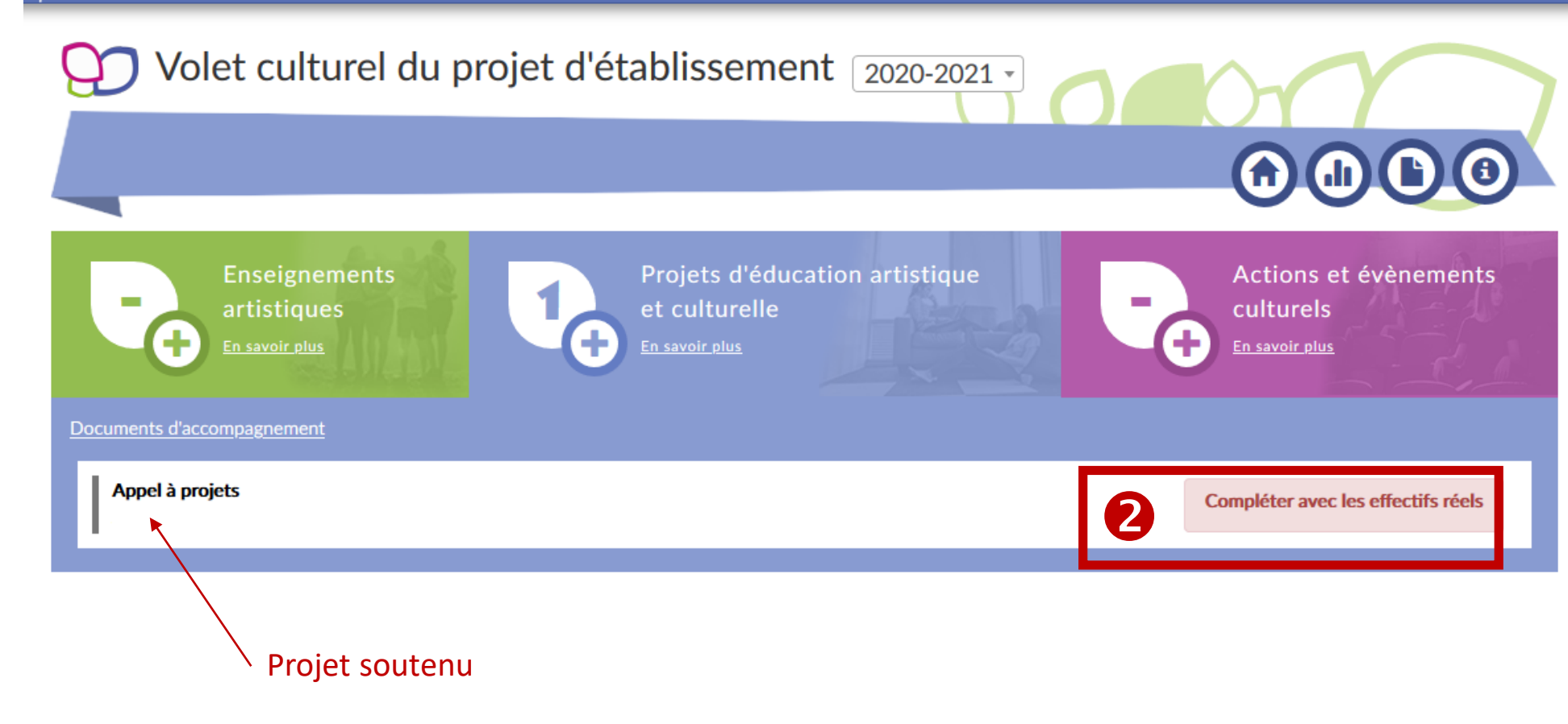

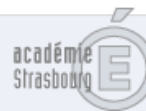

## ff Adage

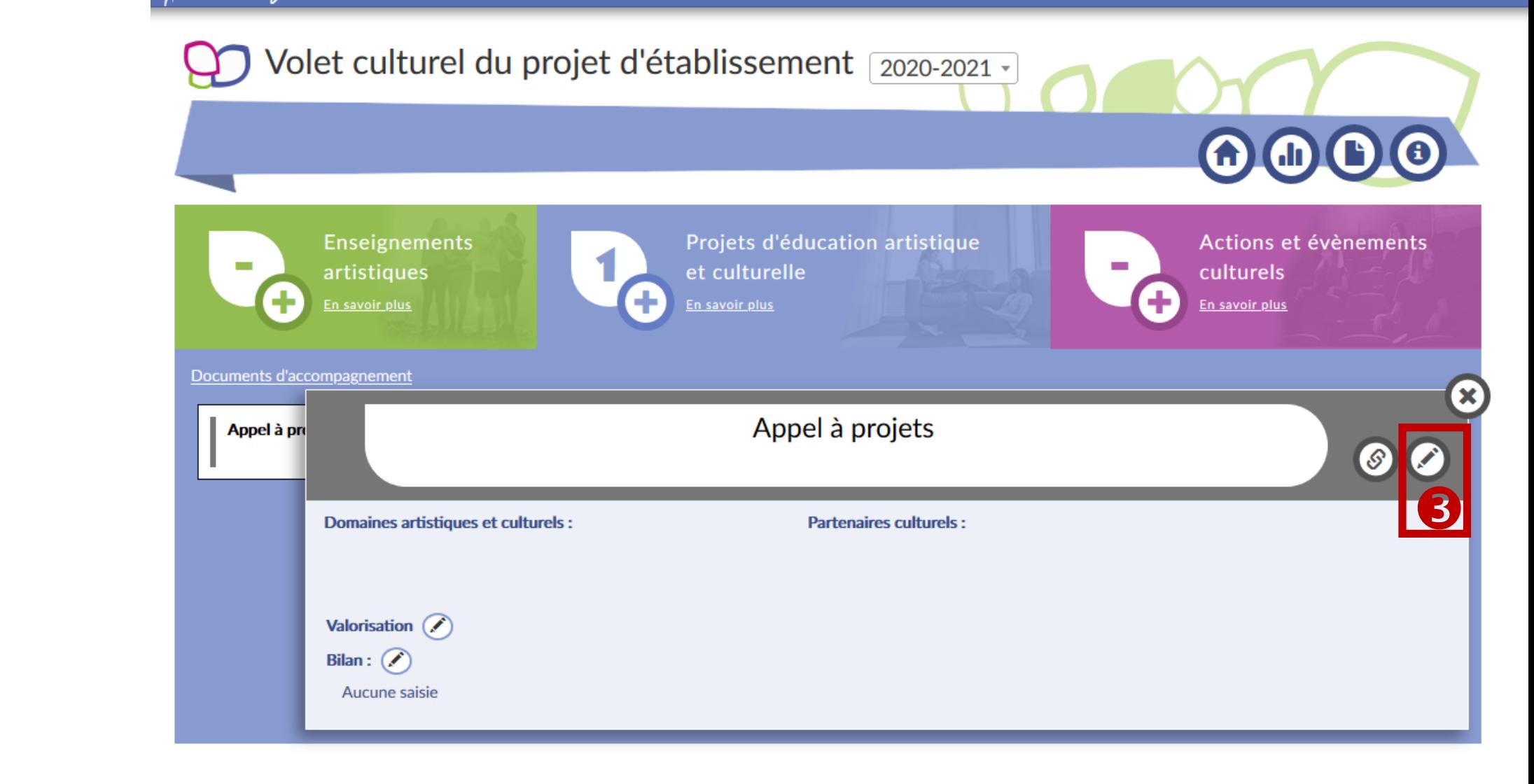

#### Académie de STRASBOURG - Région GRAND EST - D-a - Mentions légales - Aide Application Dédiée A la Généralisation de l'Education artistique et culturelle - ADAGE v 3.0.2

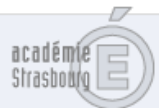

### $\Theta$  Cliquer sur le symbole « Crayon »

# Roage

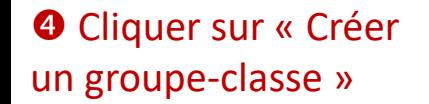

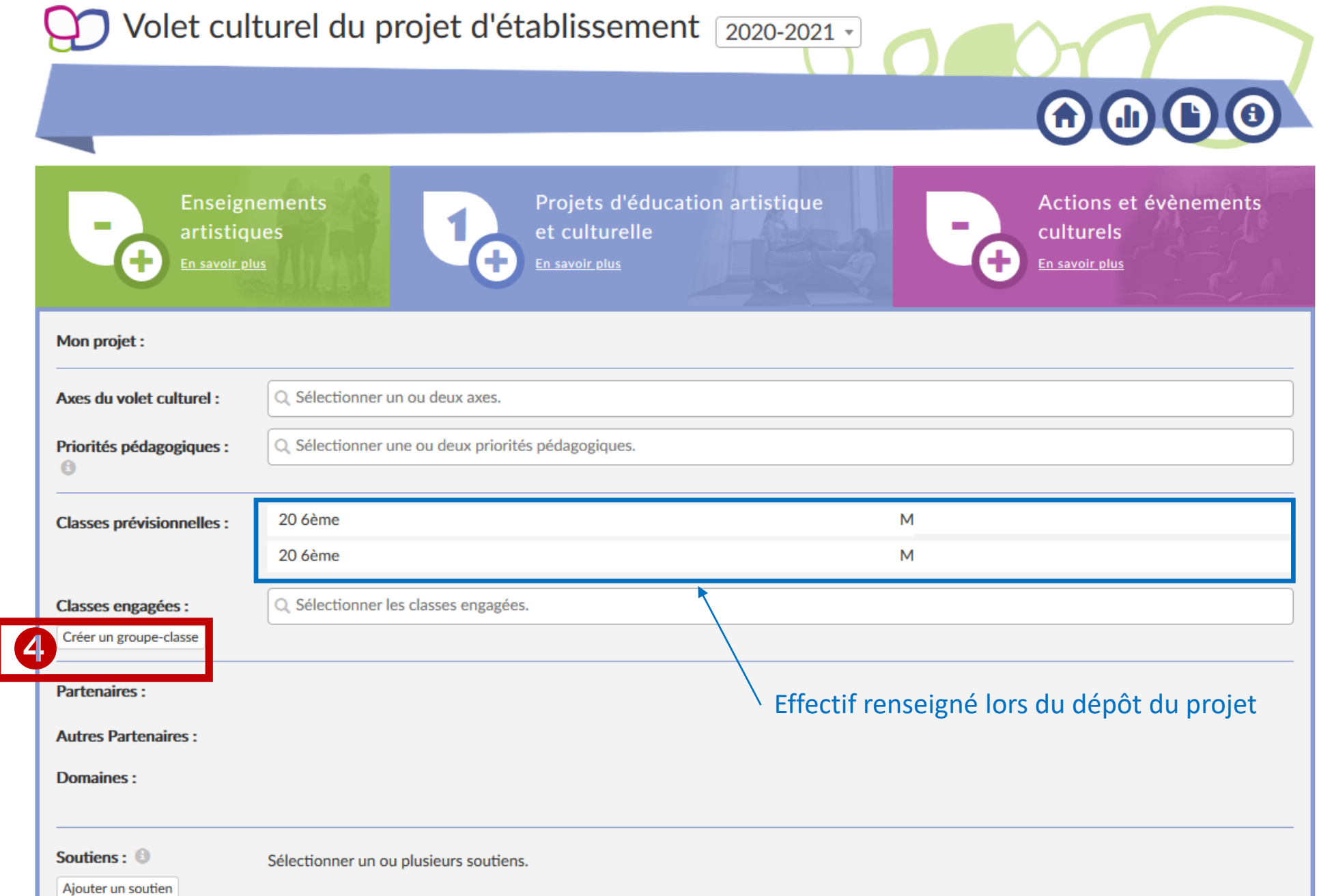

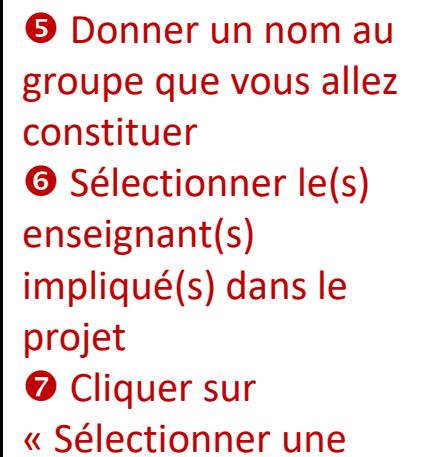

- classe »
- <sup>O</sup> Puis, cliquer sur la classe concernée dans le menu déroulant

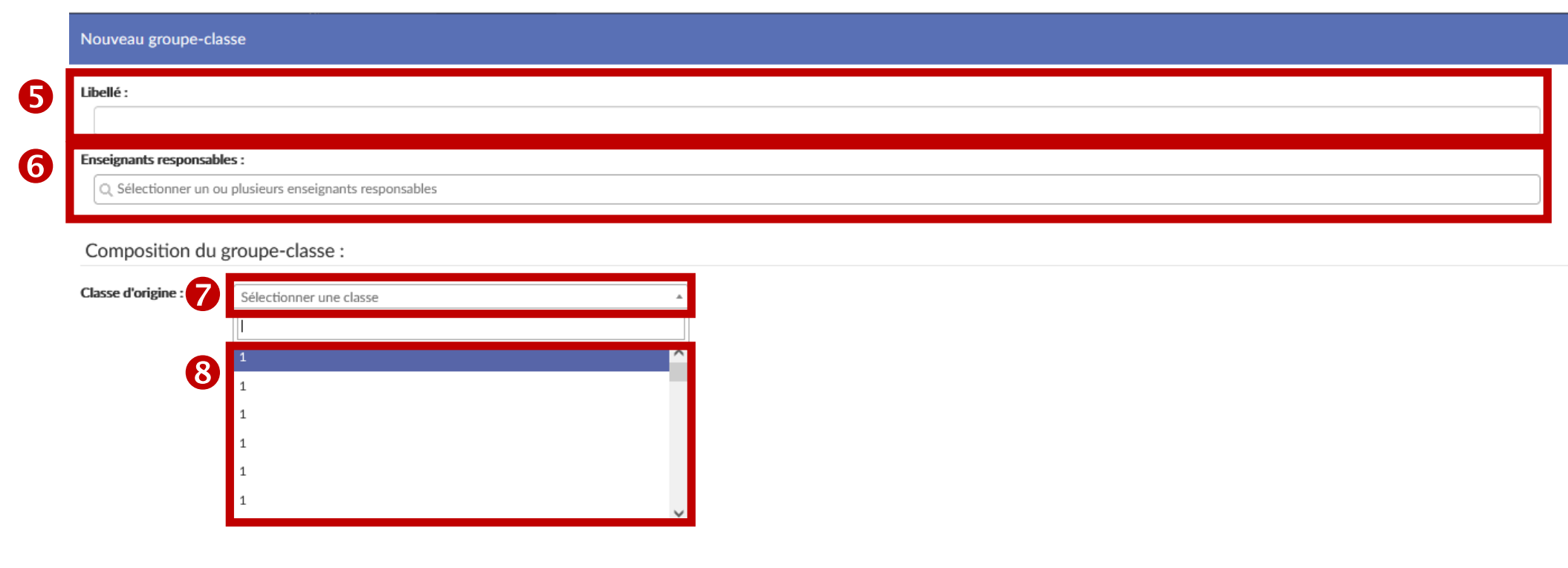

Fermer Enregistrer **O** Sélectionner les élèves concernés par le projet :

- cliquer sur la case située à gauche d' « Élève non inscrit » si toute la classe est concernée ;
- cliquer sur la case située à gauche du « Nom » et « prénom » des élèves concernés si seulement certains élèves sont concernés.

<sup>O</sup> Cliquer sur la flèche pour inscrire les élèves. *O* Enregistrer.

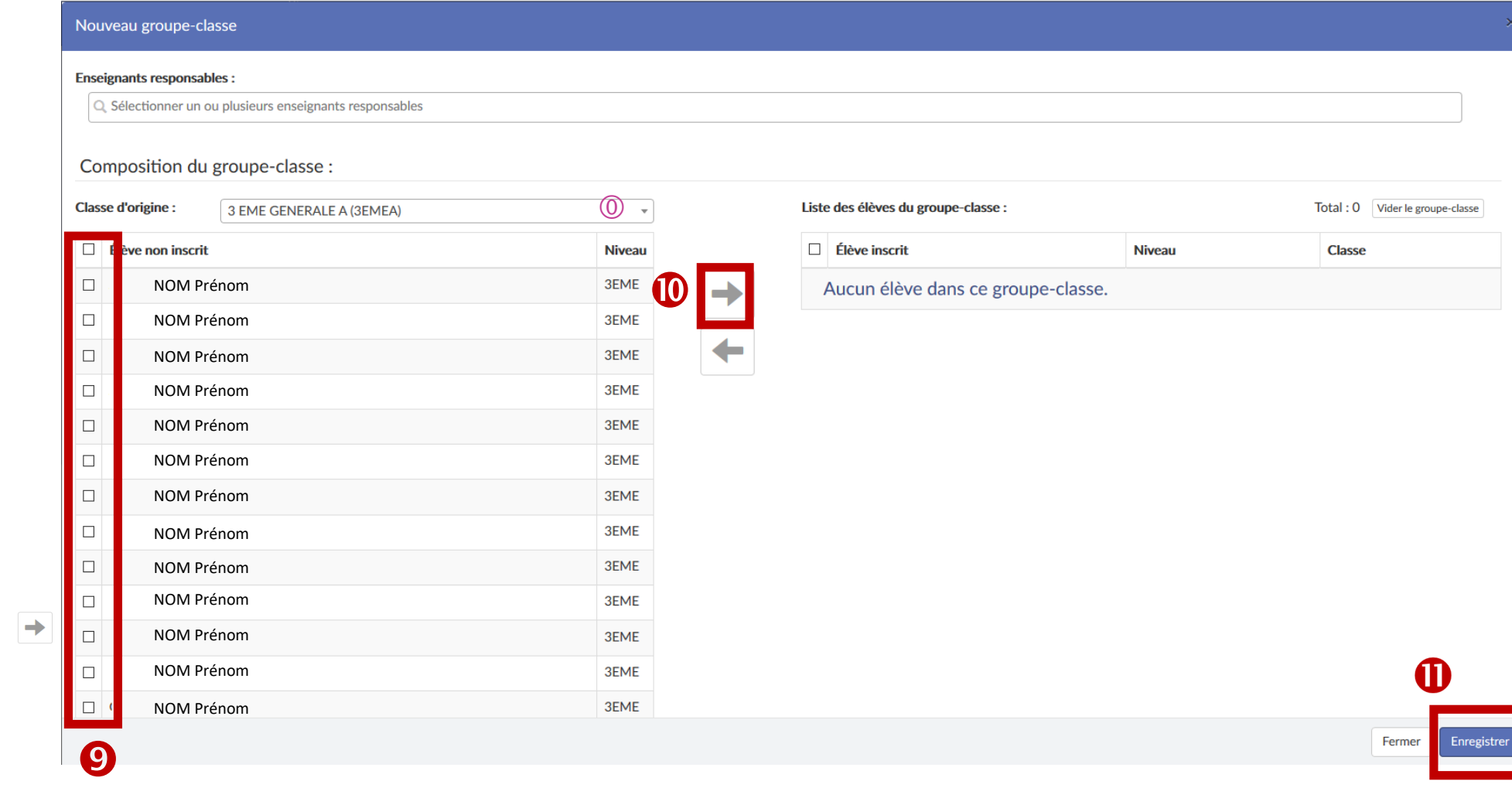

## *Remarque :* **si des élèves d'une (ou plusieurs) autre(s) classe(s) sont concernés :**

- **reproduire (autant de fois que nécessaire) les étapes de 1 à 8 ;**
- **OU possibilité de sélectionner en une fois des élèves de plusieurs classes dans la limite de 40 élèves : pour cela, changer, autant de fois que nécessaire, la « classe d'origine » au niveau de cette page en sélectionnant les élèves concernés**  $\bullet$  **en en les inscrivant**  $\bullet$ **.** Ne pas oublier d'enregistrer  $\bullet$ !